# SSB9 FACULTY DASHBOARD

# Login to MyCCRI Platform

- Click the "Three Lines" on the top left corner of the screen
  - o Then Click "Faculty"

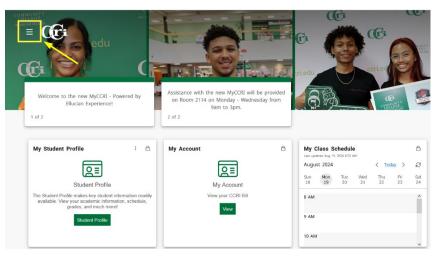

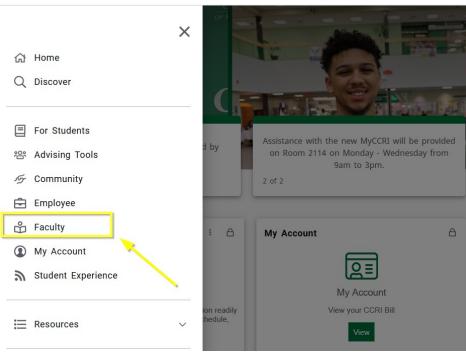

To access the Faculty Dashboard, click the green "Faculty Dashboard" button, and the page to the right will open.

• Note: Quick-access links to important faculty areas can be found on the "Faculty Resources" card.

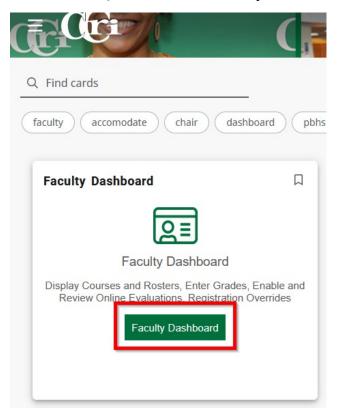

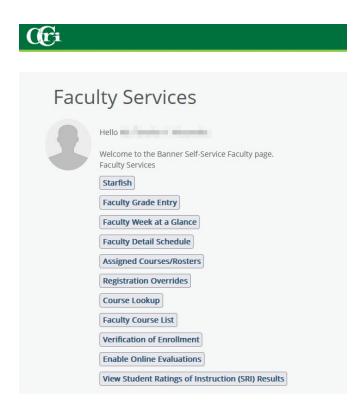

# TO VIEW FACULTY SCHEDULE BY DAY, TIME, CAMPUS AND CLASSROOM LOCATION

From the "Faculty Services" page, click "Faculty Week at a Glance"

• From the view below, you can easily access detailed information about each course you course for a given term by clicking on the course in the calendar below.

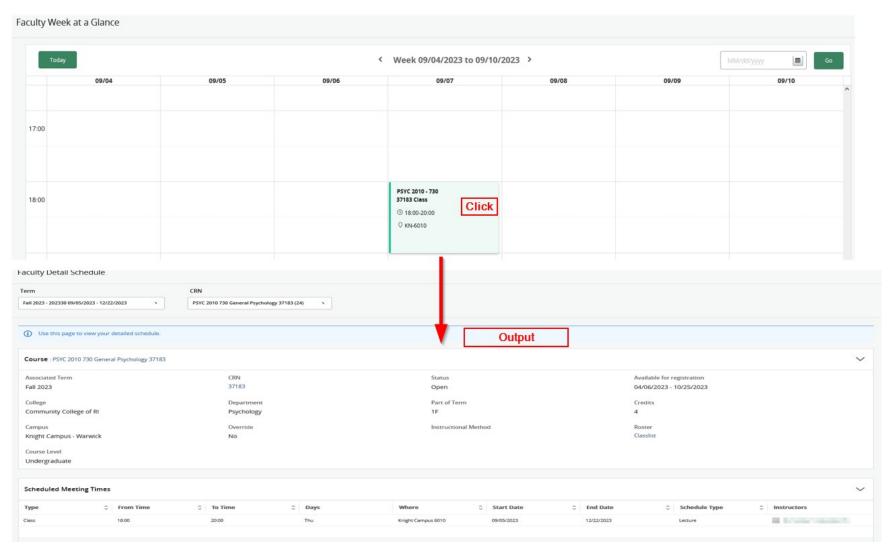

#### TO VIEW FACULTY DETAIL SCHEDULE

From the "Faculty Services" page, click "Faculty Detail Schedule"

The **Faculty Detail Schedule** displays information on each course the faculty member is attached to, count, meeting times, and locations. Selected a **TERM** and **CRN** from the down lists.

Faculty Detail Schedule CRN Term PSYC 2010 730 General Psychology 37183 (28) Fall 2023 - 202330 09/05/2023 - 12/22/2023 Course: PSYC 2010 730 General Psychology 37183 Associated Term CRN Status Available for registration Fall 2023 37183 04/06/2023 - 09/11/2023 Open College Department Part of Term Credits Community College of RI Psychology Override Instructional Method Roster Campus Knight Campus - Warwick No Classlist Course Level Undergraduate Scheduled Meeting Times ≎ To Time Type Instructors 18:00 20:00 Knight Campus 6010 09/05/2023 12/22/2023 Class Lecture Results found: 1 **Enrollment Counts** Maximum Actual Remaining Enrollment

#### **ADDING OFFICE HOURS**

From the "Faculty Services" page, click "Assigned Courses/Rosters"

Under *Office Hours*, click the "Add" link to go to the Office Hours page. Use this page to set up your office hours. The From/To Times and From/To Dates are required when adding office hours. Students may view your office hours when the *Display indicator* is checked. Office hours may be deleted by checking the "*Delete*" box and then click **Submit**.

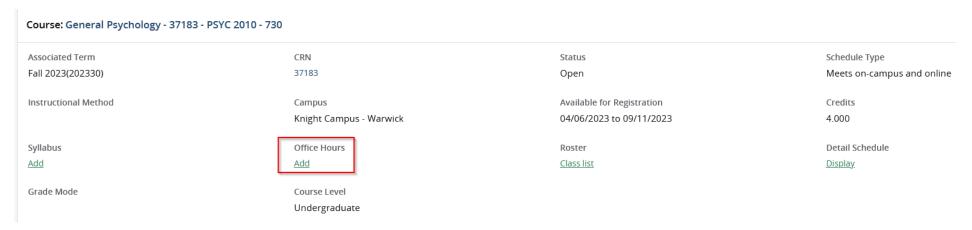

#### ADDING SYLLABUS INFORMATION

From the "Faculty Services" page, click "Assigned Courses/Rosters"

Under *Syllabus*, click the "Add" link to go to the Syllabus Information page. Use this page to maintain syllabus information, learning objectives, required materials, and technical requirements for the course.

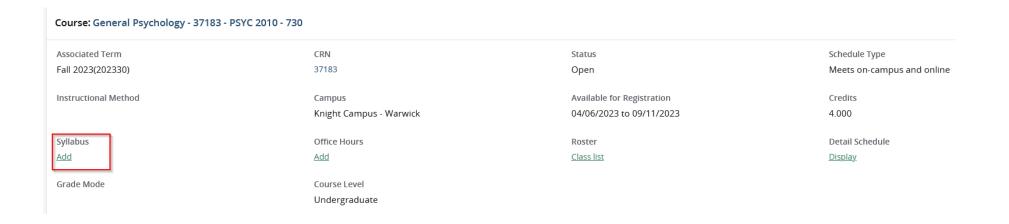

# TO VIEW YOUR CLASS ROSTER

From the "Faculty Services" page, click "Assigned Courses/Rosters"

Under *Roster*, click the "Class List" link to go to the Faculty Enrolled Summary Class List. This is a listing of all students in the course. If there is a student in your class who does not appear on this list, please refer the student to the Office of Enrollment Services.

| Course: General Psychology - 37183 - PSYC 2010 - 730 |                                   |                                                     |                                             |
|------------------------------------------------------|-----------------------------------|-----------------------------------------------------|---------------------------------------------|
| Associated Term<br>Fall 2023(202330)                 | CRN<br>37183                      | Status<br>Open                                      | Schedule Type<br>Meets on-campus and online |
| Instructional Method                                 | Campus<br>Knight Campus - Warwick | Available for Registration 04/06/2023 to 09/11/2023 | Credits<br>4.000                            |
| Syllabus<br>Add                                      | Office Hours<br>Add               | Roster<br><u>Class list</u>                         | Detail Schedule<br><u>Display</u>           |
| Grade Mode                                           | Course Level<br>Undergraduate     |                                                     |                                             |

### TO VIEW FACULTY DETAIL CLASS LIST

From the "Faculty Services" page, click "Assigned Courses/Roster OR Faculty Detail Schedule"

NOTE: Most recent classes are at the bottom of the page.

Under Roster, click the "Class List" link to go to the Faculty Enrolled Summary Class List. Then, Select "Detail View"

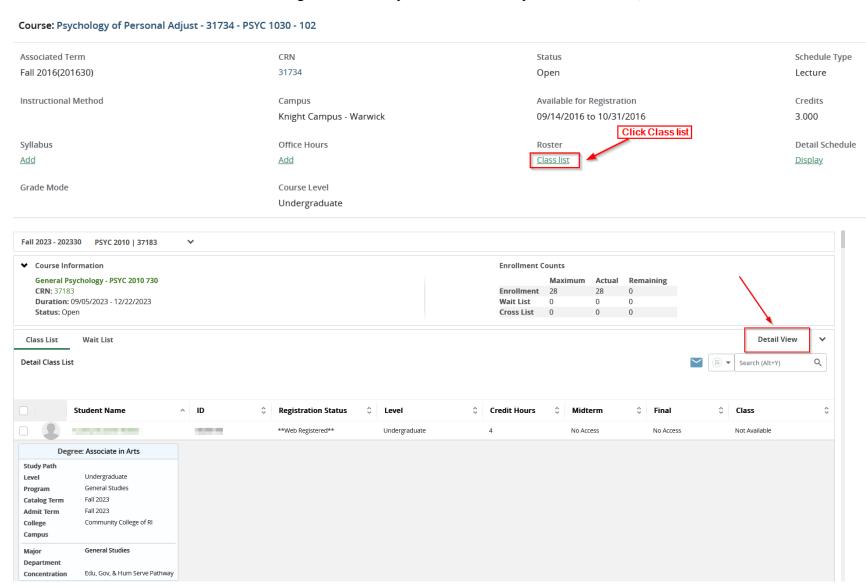

# TO GRANT REGISTRATION OVERRIDE

From the "Faculty Services" page, click "Registration Overrides"

Follow the steps below

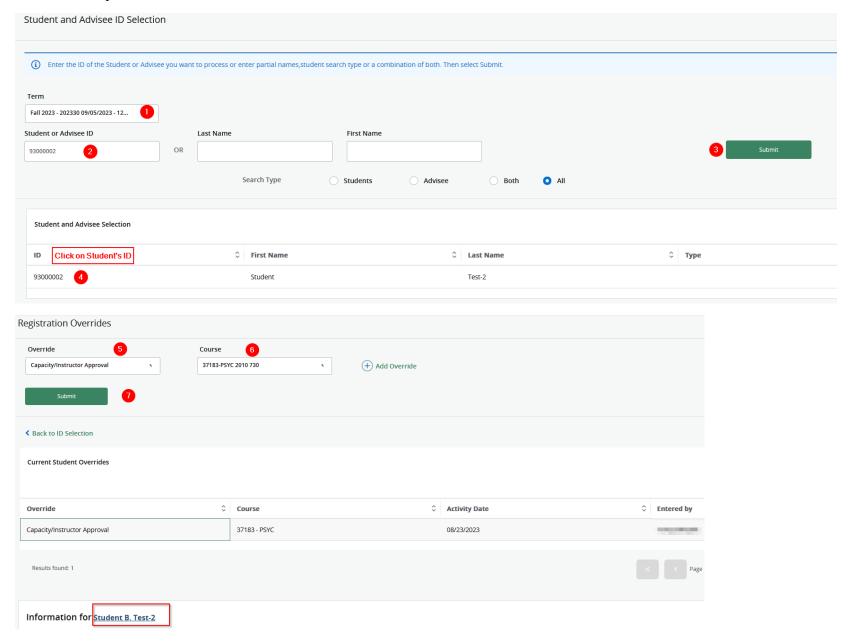

#### TO ENTER MID-TERM AND FINAL GRADES

From the "Faculty Services" page, click "Faculty Grade Entry"

Select the grading type (Mid-term or final)

Click on "Term" to arrange the courses where the most recent to the top

Locate the course for which you wish to enter mid-term or final grades. Confirm the course name and semester, then click the "Not Started" button to the left of the course name. The grade entry section will appear on the lower half of the same page - you may need to scroll down.

### **Entering Mid-Term Grades**

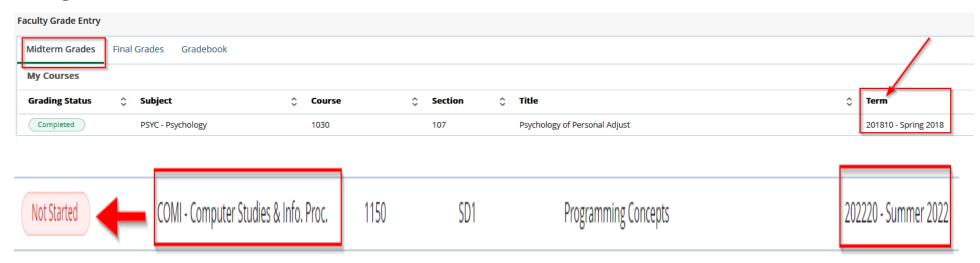

#### Please Do Not enter a last attend date or attend hours for Mid-Term Grades

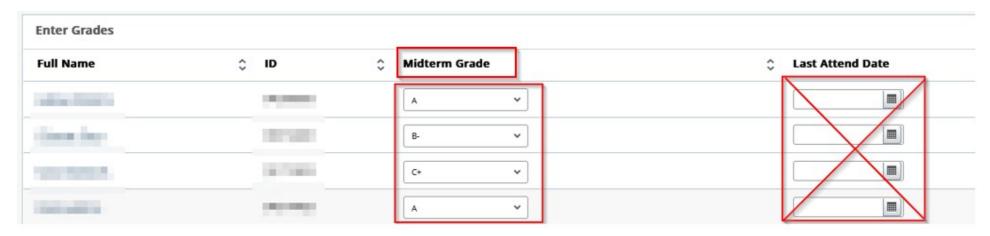

### **Entering Final Grades**

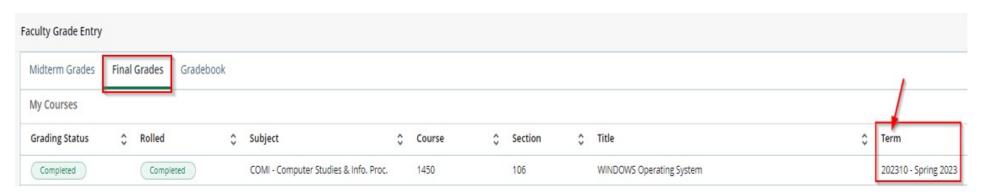

Locate the course for which you wish to enter grades. Confirm the course name and semester, then click the "**Not Started**" button to the left of the course name. The grade entry section will appear on the lower half of the same page - you may need to scroll down.

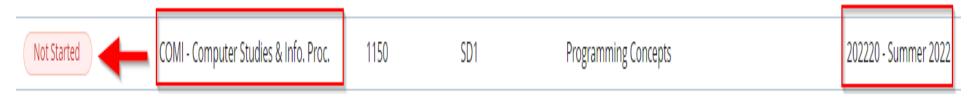

If a faculty member wishes to mark a student with a final Grade of WP, WF, I, IC, F, or NA, the faculty member **MUST** insert a "**Last Attend Date**." The "Last Attend Date" needs to be inserted in a specific format as follows: **MM/DD/YYYY**. Correct example: 06/30/2022 **NOT**: 6-30-22.

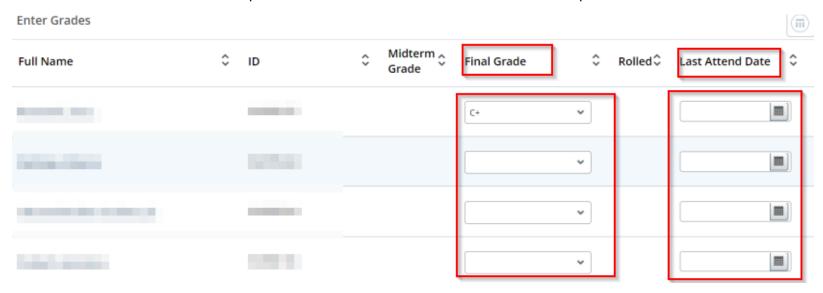

#### TO PRINT COURSE ROSTER

From the "Faculty Services" page, click "Assigned Courses/Roster"

NOTE: Most recent classes are at the bottom of the page.

Follow step below

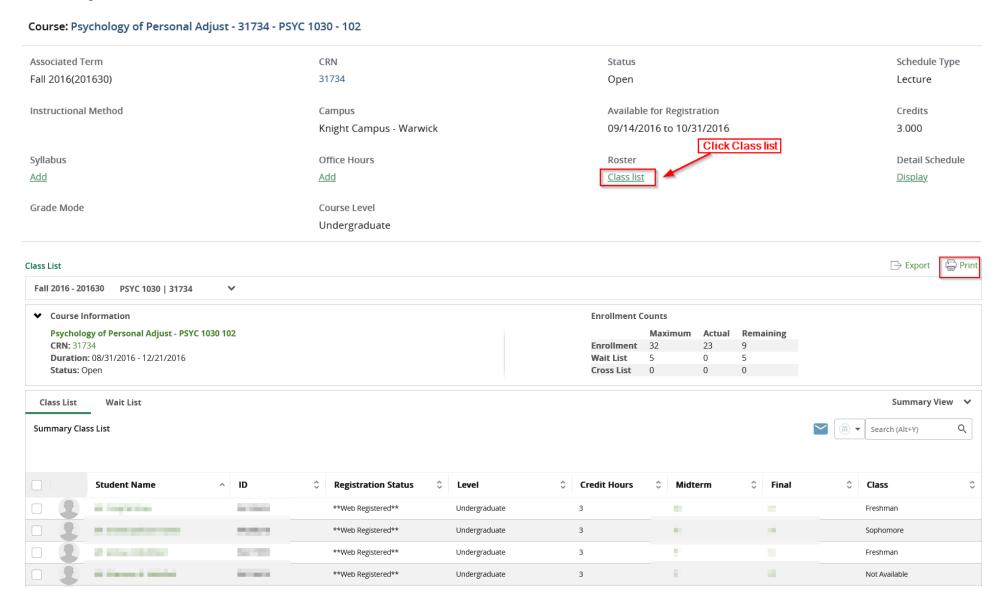

#### TO EMAIL THE STUDENTS IN YOUR CLASS

#### Login to Blackboard

- Click on the course to email
- On the left side panel of the screen, click on the "Email" link.
  - o After clicking on the *Email link*, you will see the screen below.

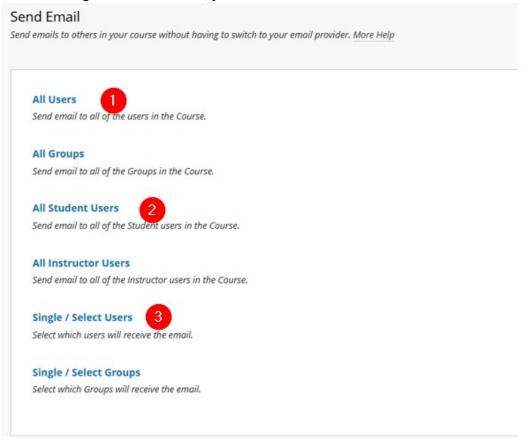

- Option 1: Sending an email to the class using this will allow you, the instructor, to receive a copy of the email in your CCRI account
- Option 2: Sending an email to the class using this option, you, the instructor, will not receive a copy of the email in your CCRI account
- Option 3: Sending an email to the class using this option, you, the instructor, can select a specific student (s) you wish to email. You can include yourself to receive a copy of the email.

#### COMPLETING VERIFICATION OF ENROLLMENT(VOE)

To complete your course(s) verification of enrollment

# Login to MyCCRI Platform

- Click the "Three Lines" on the top left corner of the screen
  - o Then, click "Faculty"

There are two ways to access the Verification of Enrollment

- Option 1:
  - o Click on the green "Faculty Dashboard" button
  - o Then, Click on "Verification of Enrollment" link

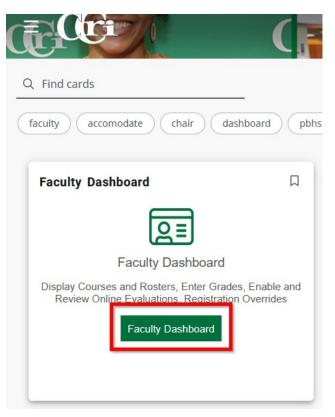

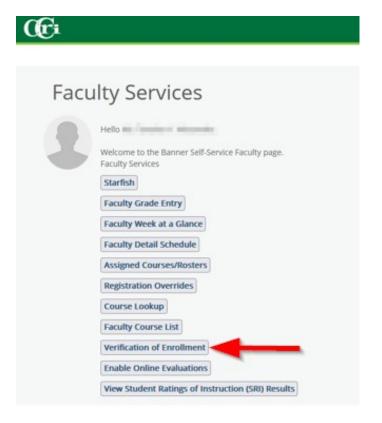

# • Option 2:

- From the "Faculty" locate the "Faculty Resources" card.
- o Then, click the "Verification of Enrollment" link

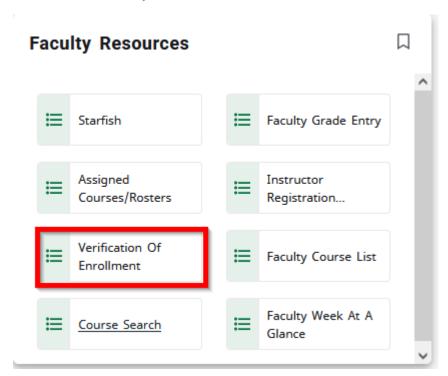

Select the appropriate term from the drop-down list and click "Submit"

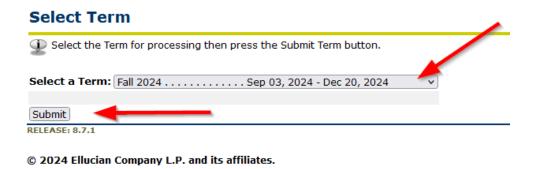

Select the "CRN (for the course)" from the drop-down list and click "Submit"

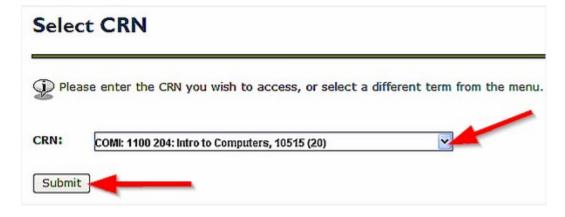

Enter checkmarks for those students who have "NEVER" shown up for the class and have "NOT" contacted you to indicate an intent to show. Click the "Process No-Shows" button.

NOTE: If all of your student attended at least one class during the first week, click the "All Students Attending" button.

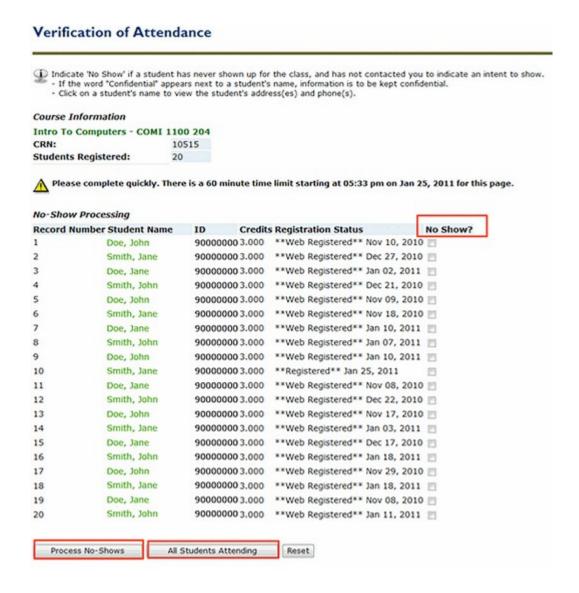